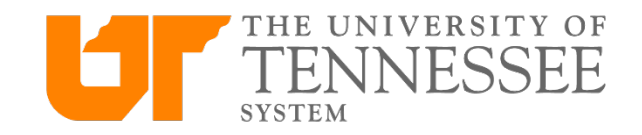

## Create a Card Request in Concur

travel.tennessee.edu

1. After logging in at travel.tennessee.edu, navigate to "requests" in the main menu.

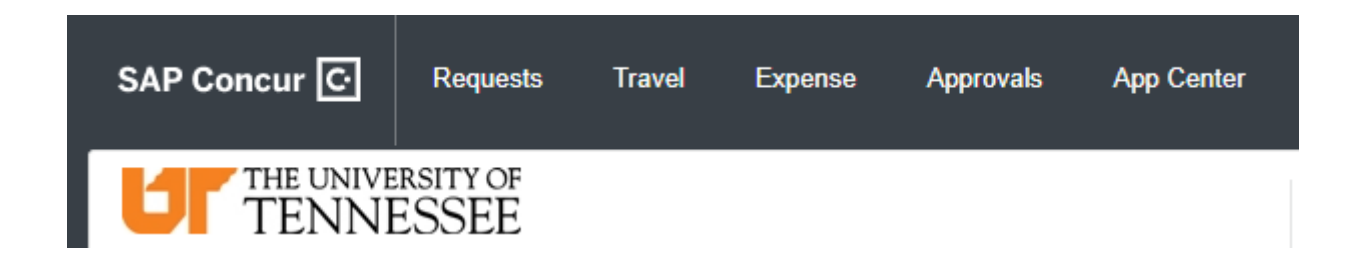

2. Click "New Request"

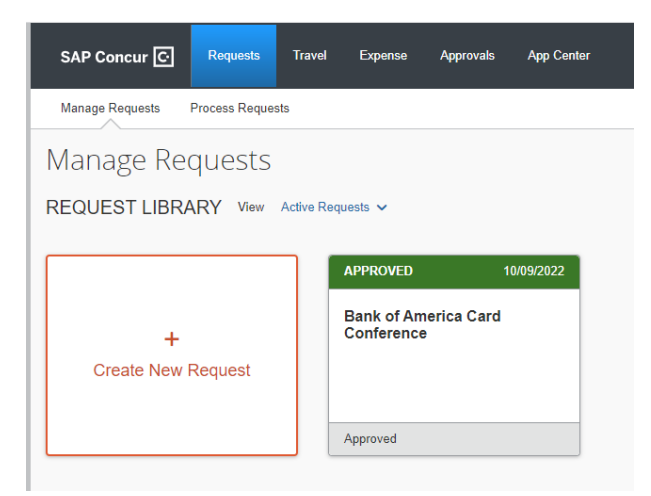

3. Change the Request type to "Card Request"

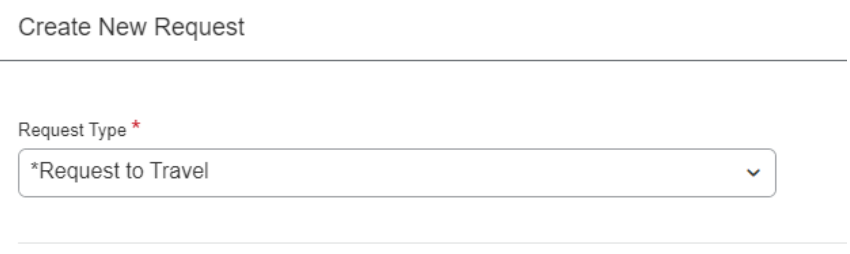

4. Fill out the form using your legal name and verify that any auto-filled information is correct, then click "Create Request" at the bottom right.

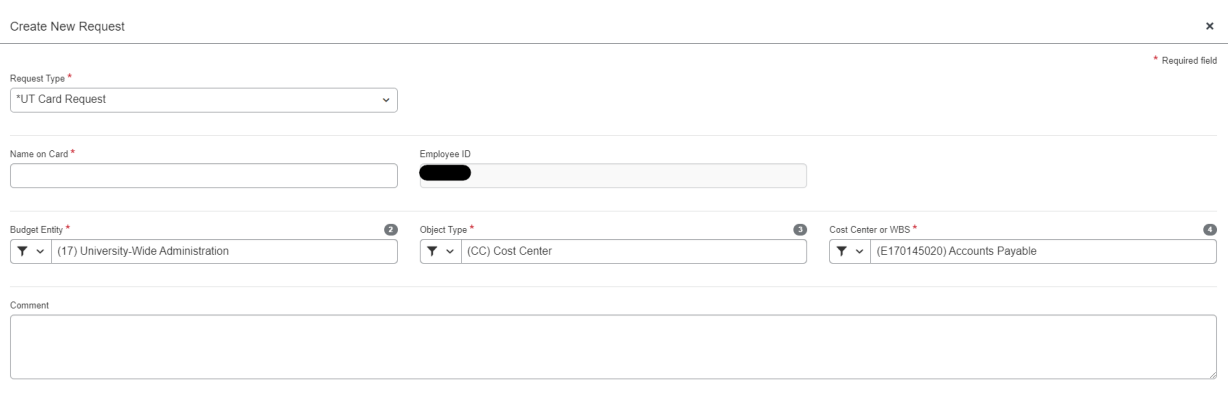

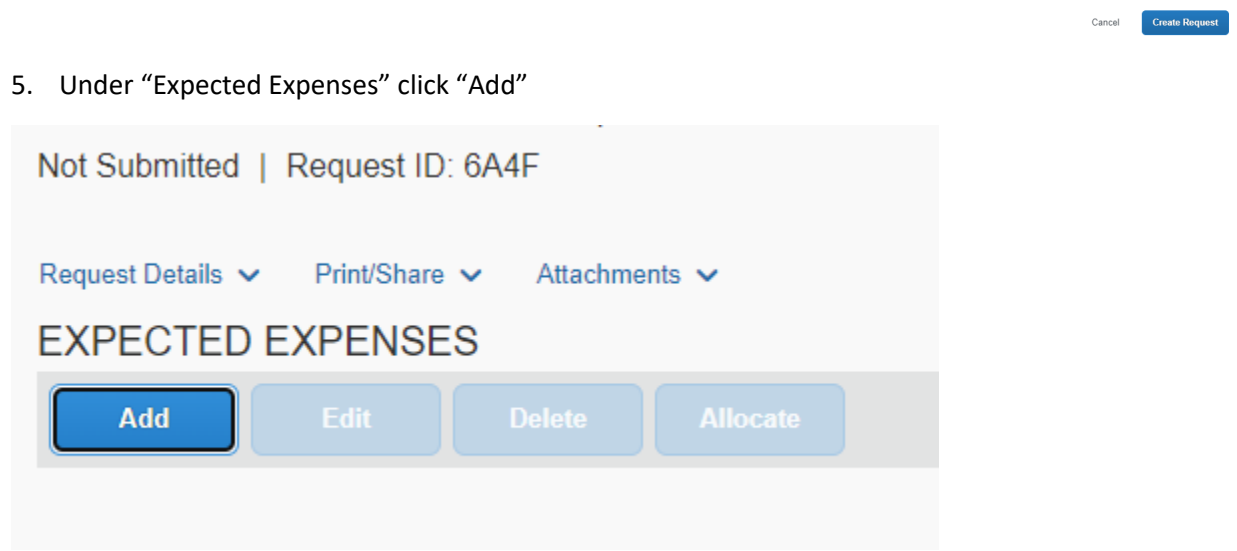

6. Choose "Request a New Card" OR if you need to change the limit of an existing card, click "Increase/Decrease Limits" (If changing credit limit, enter the desired credit limit, not the amount of the increase or decrease.)

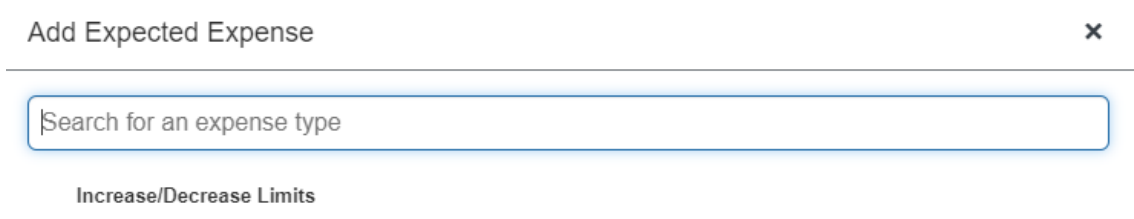

Request a New Card

**7.** Select the type of Card needed, and enter all information. **Please use full primary office address. Card will be delivered to this address via USPS and must include office numbers where applicable.**

**Travel Card** – For normal volume, individual travel expenses, default limit of \$5,000

**Group Travel Card** – For high volume travel expenses, or for departments who book travel for guests or other authorized travelers of the University, default limit of \$15,000

 $\overline{\phantom{0}}$ 

**P Card** – Procurement card, not for travel expenses, default limit of \$20,000

Click "save" at the top of the page when finished Nou Expanse: Dequest a Nou Card

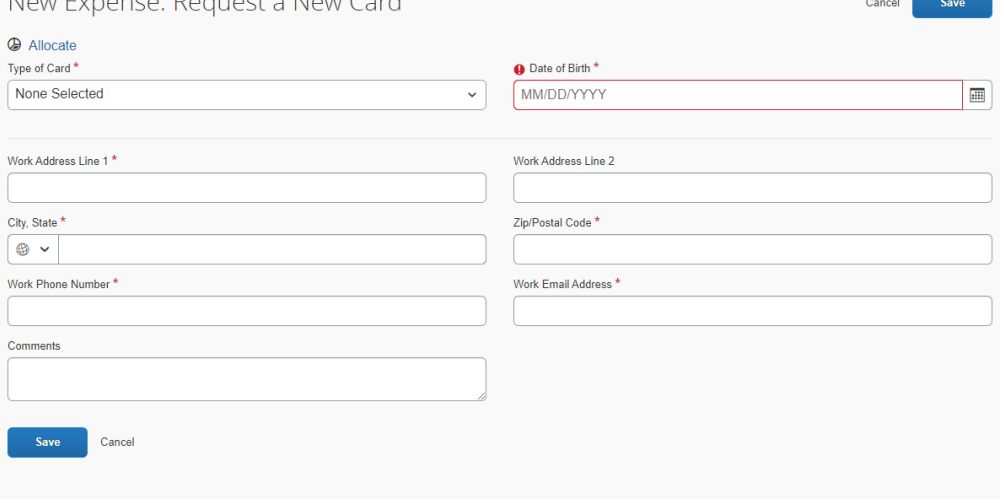

8. Attach K@TE Training Certificate – Download your K@TE training certificate for your P or T Card training

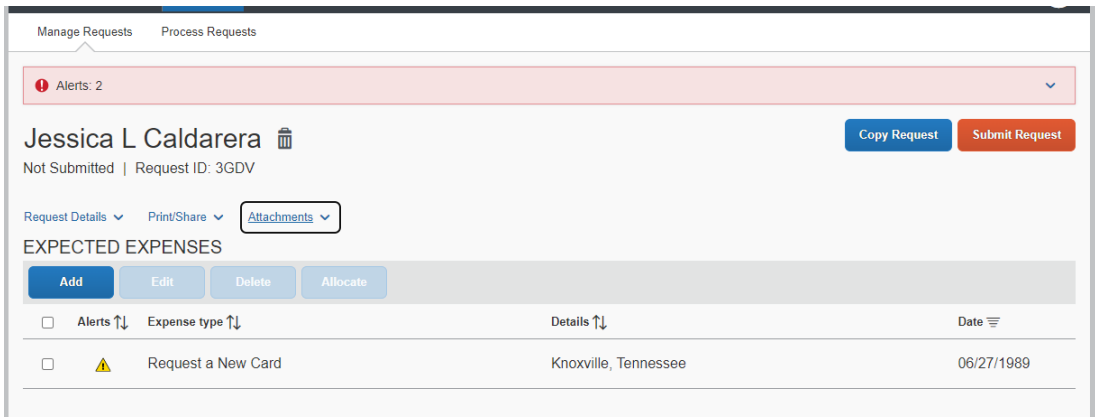

Click attachments on the expense report, and then click upload and attach to select a file from your computer.

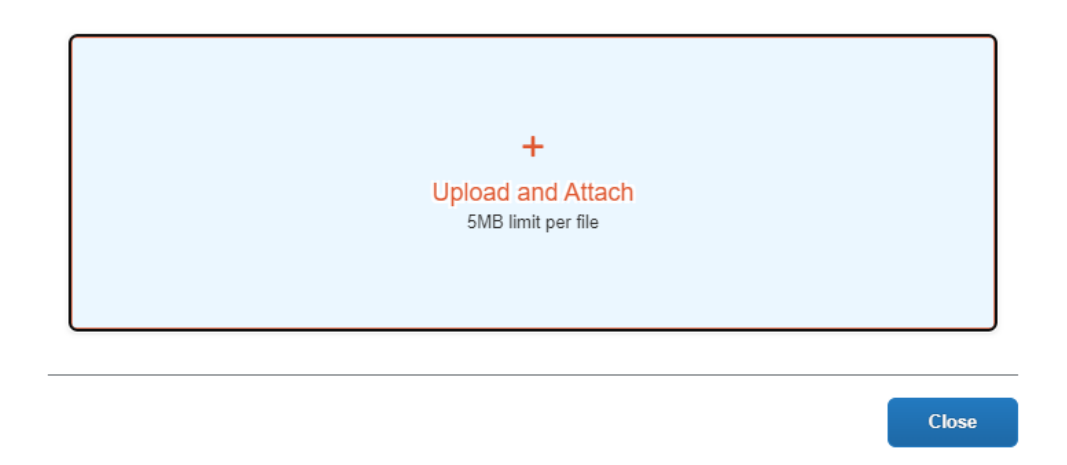

Keep in mind:

- Training must have been completed within the previous 3 months of the application date
- Travel Card requests will require Travel Card training completion, while Procurement Card requests will require Procurement Card training completion. **Card applications will be returned if the incorrect training completion is attached.**
- 9. Once complete, select the entry you just created and Click "Submit Request" at the top right

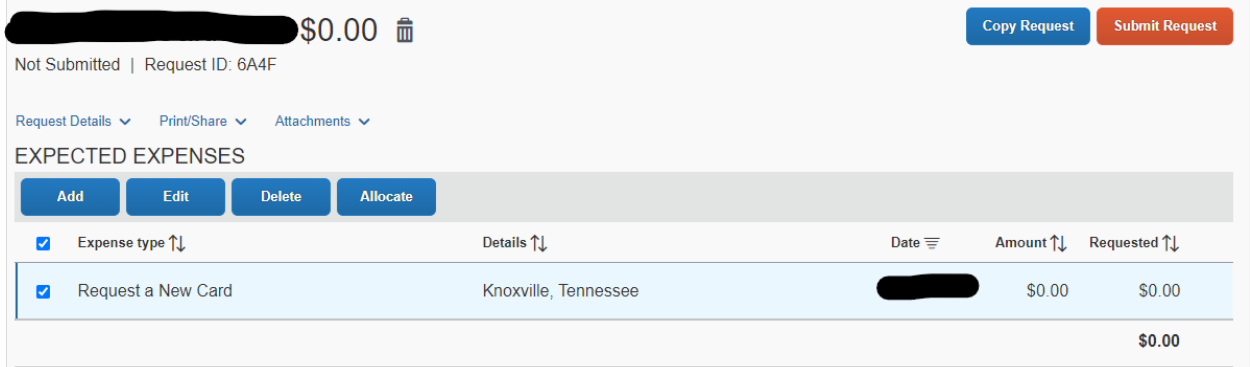